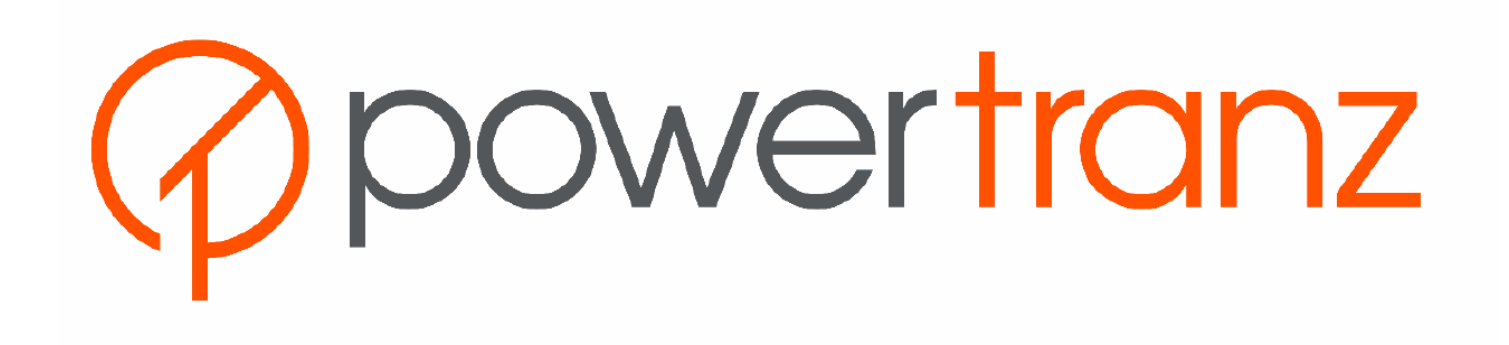

**Kount Fraud Control Admin Guide v1.0**

**October 20, 2023**

# Table of Contents

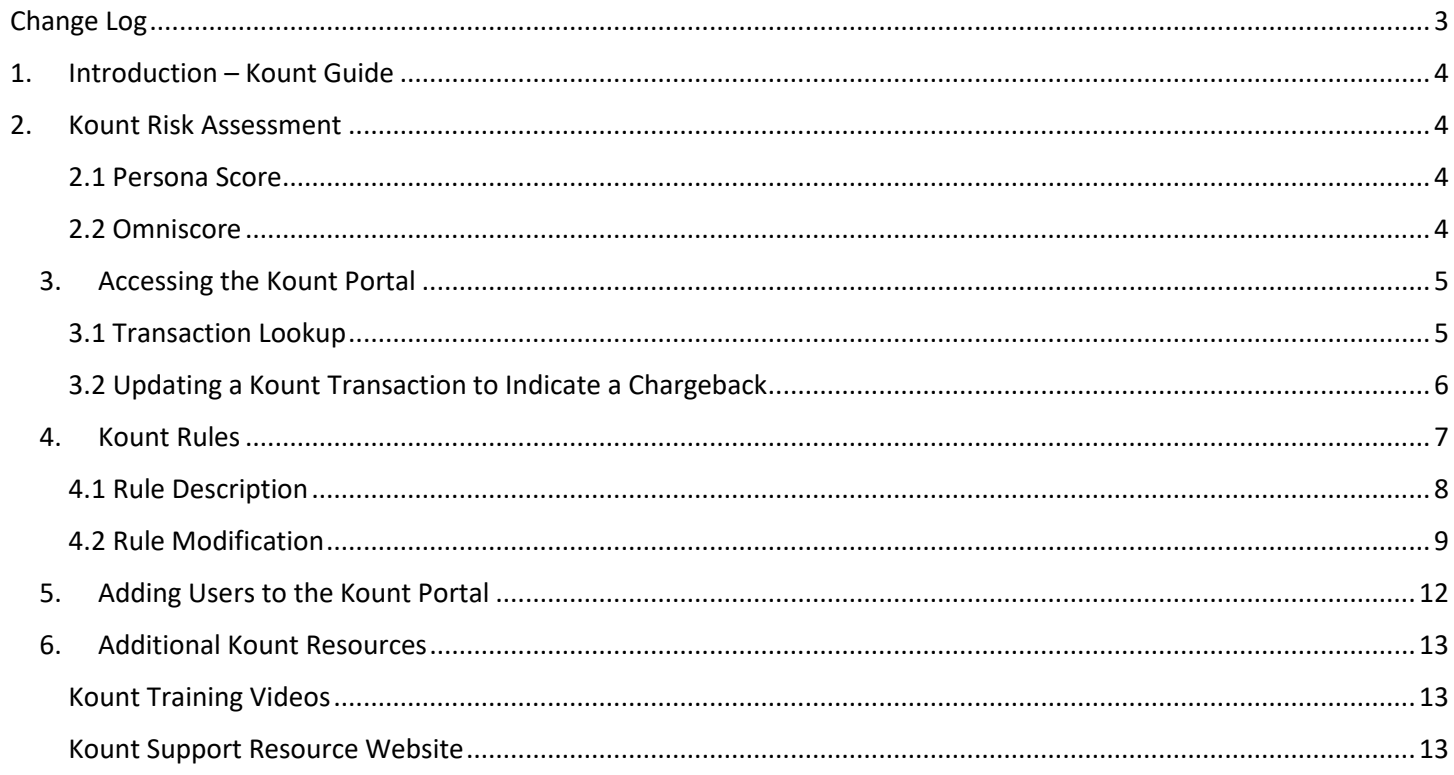

# <span id="page-2-0"></span>Change Log

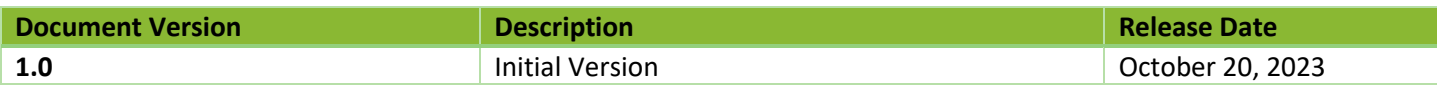

# <span id="page-3-0"></span>1. Introduction – Kount Guide

The Powertranz Fraud Control service main component uses a highly rated fraud scoring engine/service called Kount™ (third-party solution & partner). The Kount service provides an additional layer of fraud prevention by using data from the payment that initiates the payment to conduct real time analysis on the transaction and to return a fraud response code and score used to identify the level of fraud risk for the transaction. This provides the merchant with one point of integration for sending an Authorization with an included Fraud check, or to do a separate "Fraud Check Only" Authorization message.

Kount is enabled when you have a Kount ID, set the FraudCheck flag to true within your Powertranz integration and have a ruleset and rules enabled. You will be provided with a login to the Kount portal to create and manage your rules and transactions.

**Important Note: Kount creates a small default ruleset that will be enabled by the Powertranz team. It is up to the merchant to further create, refine and manage these rules as they relate to your own business model.** 

# <span id="page-3-1"></span>2. Kount Risk Assessment

Kount supports two risk assessment approaches – the Persona Score and the newer Omniscore.

#### <span id="page-3-2"></span>2.1 Persona Score

"A Persona is created from a combination of data elements received for a transaction or group of transactions. Each transaction is examined against Kount's entire customer base of transactional data in search of linked data elements, allowing for the creation of a Persona as a unique, identifiable entity.

A given Persona lasts for 14 days, during which time the transaction will be continuously reevaluated to identify additional risk."

<https://support.kount.com/hc/en-us/articles/360045237952-Persona-Technology-and-Persona-Score-Usage>

Persona Score – 1 to 99. The higher the score the higher the risk.

### <span id="page-3-3"></span>2.2 Omniscore

"Omniscore is a transaction safety rating that can be used in rule creation and during the manual review process to determine the disposition of an order (approve, decline, review). It is the output of Kount's next-generation AI model analyzing hundreds of millions of transactions—their outcomes (including approvals, declines, chargebacks, refunds, etc.) and their real-time linkages and patterns. The AI weighs the risk of fraud against the value of the customer and provides an evaluation (approximating an experienced human fraud analyst) in the form of a score which helps identify good customers, bad customers, and fraudsters."

<https://support.kount.com/hc/en-us/articles/360045236712-Omniscore-Overview>

Omniscore  $-1$  to 99. The higher the score the lower the risk.

## <span id="page-4-0"></span>3. Accessing the Kount Portal

Below are the URL's for the KOUNT portal in the test environment and for the live production environment.

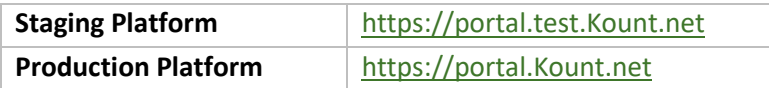

When Powertranz provides you with your test account details they will also request that you provide an email address that can be configured to access the KOUNT portal for your account. Once the userid is created an automated email will be sent to you with the temporary password for first time login. With an initial login, you can create additional users Ids for any required users.

#### <span id="page-4-1"></span>3.1 Transaction Lookup

Log into the Kount portal then select the REPORTS > Order Search menu option.

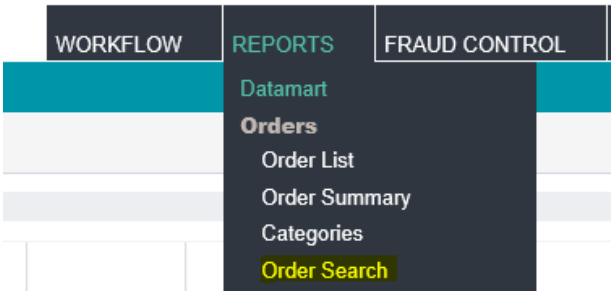

Enter a date range for the transactions you wish to view. You can add additional information for the search such as Transaction ID or Order Number.

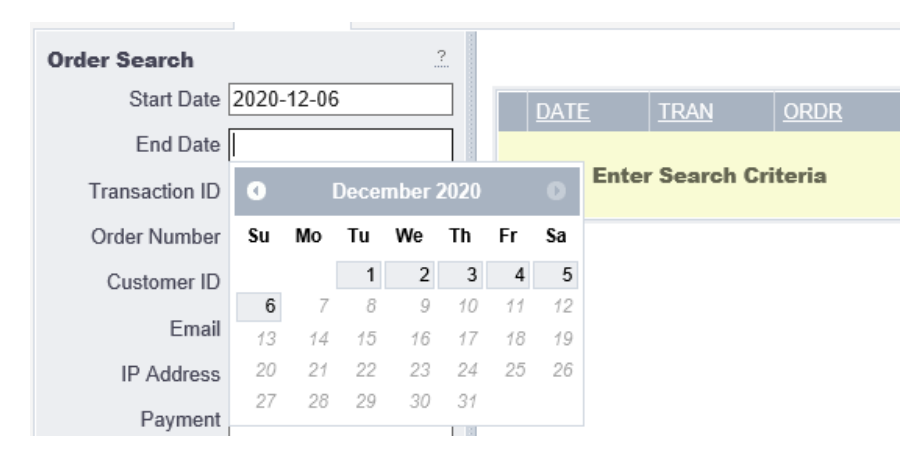

Use the Search button at the bottom left of the page to pull up the list of transactions.

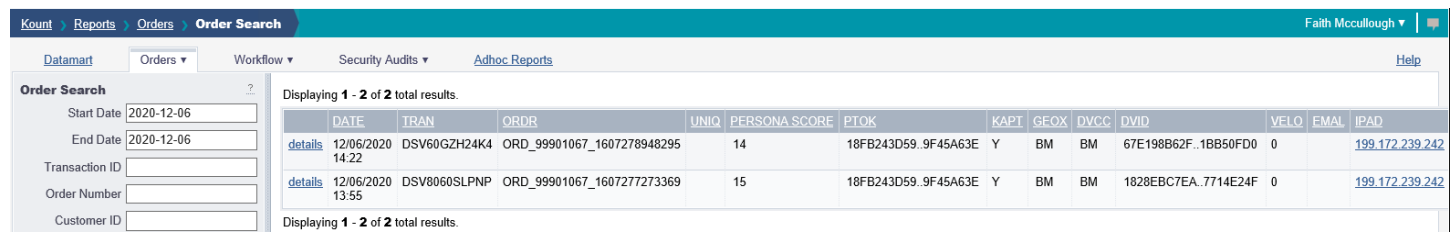

The 'details' link in the first column of the transaction can be used to open up the Transaction Details for the specific transaction.

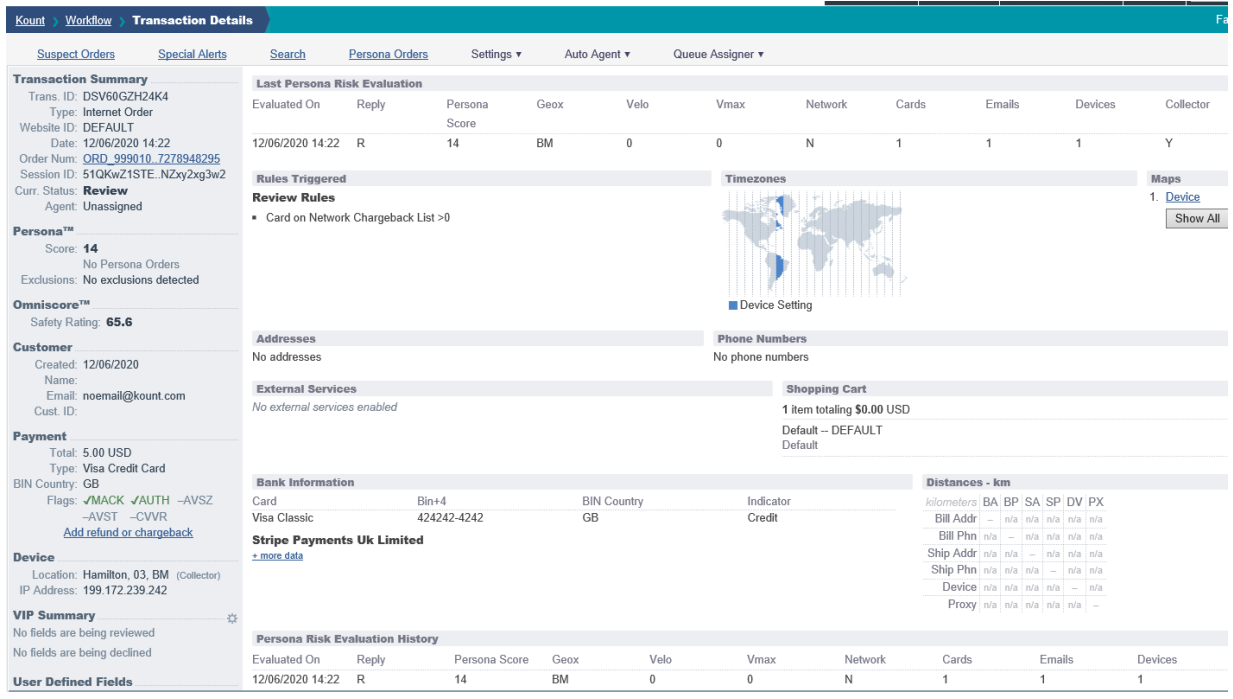

# <span id="page-5-0"></span>3.2 Updating a Kount Transaction to Indicate a Chargeback

Powertranz or Kount do not receive any details on chargebacks received. It is very important that any chargebacks received are added to the Kount transaction to make the chargeback rules effective. By adding this information, you have the ability to deny future transactions from cardholders that have initiated chargebacks against your merchant account directly or across the Kount network.

Search for the transaction using date, Kount ID or Order ID and view the details of the transaction. Under Payment on the left click on 'Add refund or chargeback'

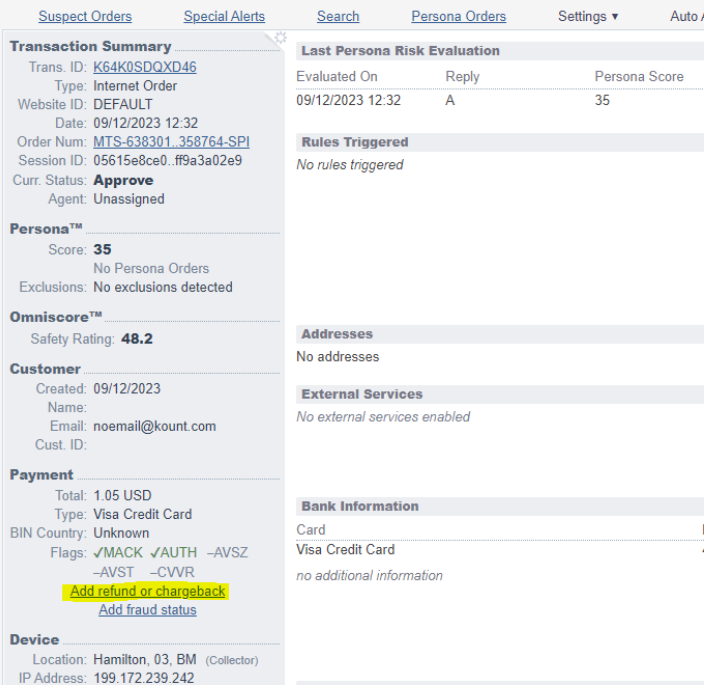

Click on chargeback and set the order Status to 'Chargeback' and select the chargeback reason code and save.

If you have a large number of chargebacks to import, please contact the Powertranz Support team.

## 4. Kount Rules

<span id="page-6-0"></span>The Kount ruleset is located under the FRAUD CONTROL > Rules Management > Rules menu option.

Kount uses Rule Sets to define the rules that will handle risk assessment. Rule Sets are accessed under the FRAUD CONTROL > Rules Management > Rule Sets menu option.

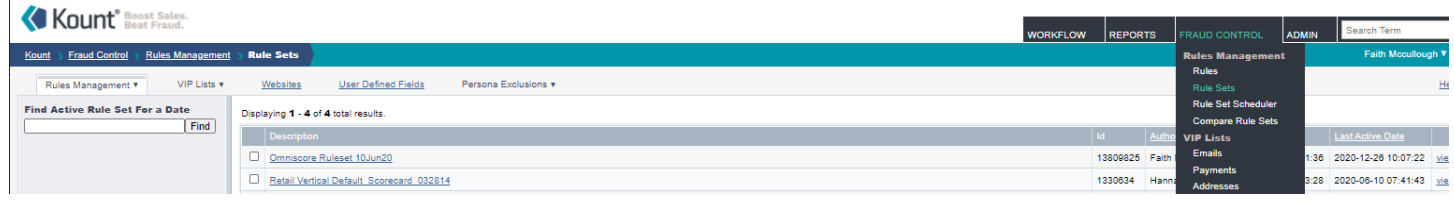

#### To view Rules within a Rule Set select the blue Rule Set link from the list.

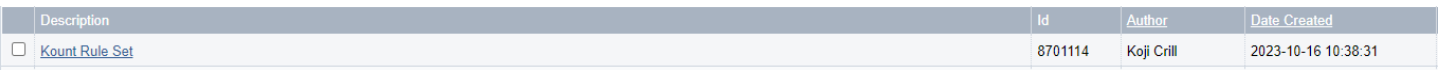

KOUNT provides a default set of rules based upon the merchant's business. It is expected that these will be reviewed and adjusted to suit the merchant's business model.

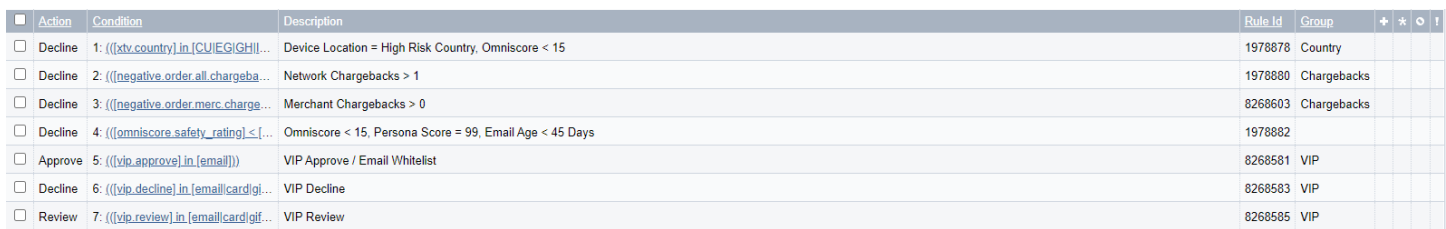

#### <span id="page-7-0"></span>4.1 Rule Description

#### **Device Location = High Risk Country, Omniscore < 15**

• The device being used for the purchase is in a high-risk country and the Omnicore is less than 15

#### **Omniscore < 15, Persona Score = 99, Email Age < 45 Days**

• The email address is newer than 45 days, Omniscore is less than 15 and Persona Score = 99

#### **Merchant Chargebacks > 0**

• Rules using this variable will only look at chargebacks submitted within their own merchant account.

#### **Network Chargebacks > 1**

• Rules using this variable will look at all chargebacks across the Kount network. If more than one is found, the transaction will be denied

#### **VIP Approve/Email Whitelist**

• You can add trusted email addresses to this list to automatically allow transactions using the email address to be approved.

#### **VIP Decline**

• You can add untrusted email addresses to this list and all transactions using this email will be automatically declined.

## <span id="page-8-0"></span>4.2 Rule Modification

Once opened the Rule Set lists the rules that are contained within the set. The Action column indicates the action – Approve, Decline, Review or Escalate taken when the rule is triggered.

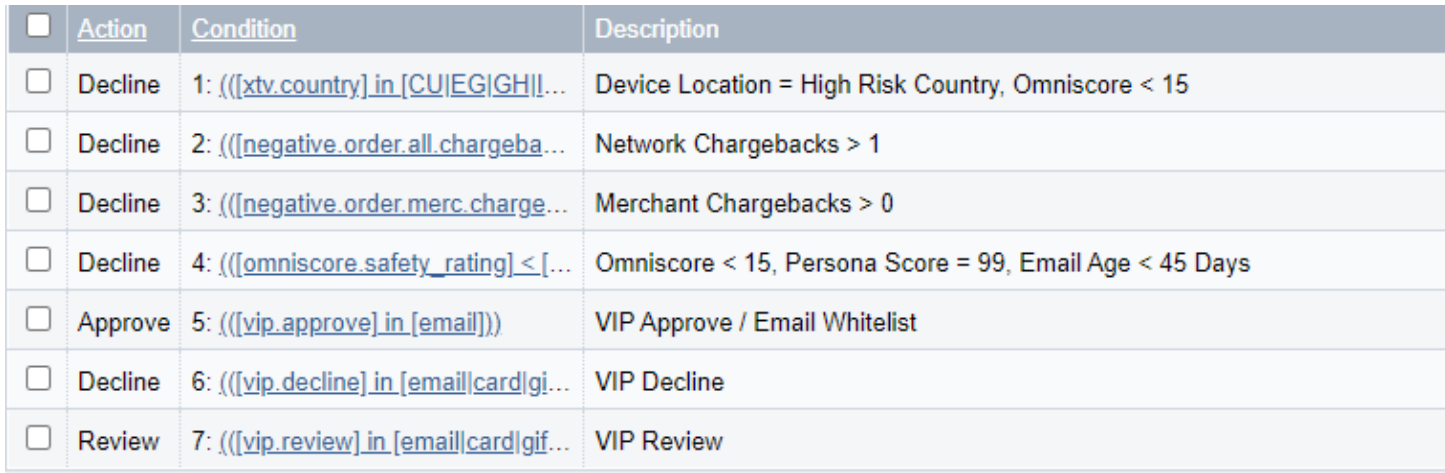

#### *4.2.1 Updating a Rule*

To adjust a rule select the underlined Condition link for the rule you wish to adjust.

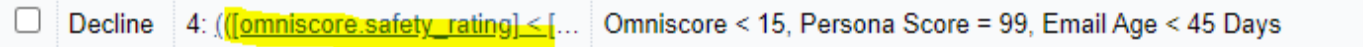

Make the adjustment desired then Save the adjusted Rule using the button in the lower right corner of the screen.

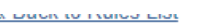

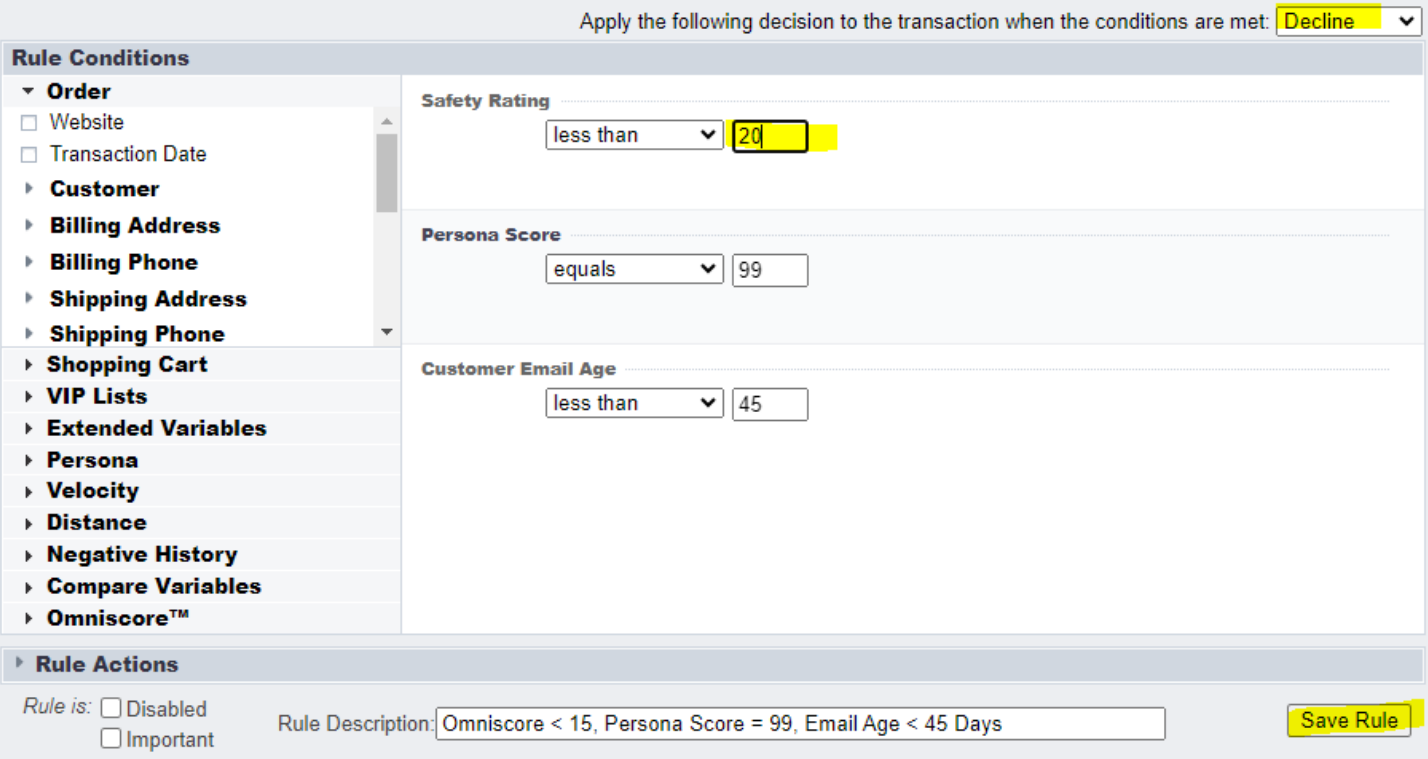

**MIGHAM TAGE TABLE** 

#### *4.2.2 Adding a New Rule*

From the Rules List page select the 'Add Rule' button in the lower right corner of the screen.

Add Rule

Select the desired Rule Condition(s) from the left hand menu list and the action to take in the upper right pull down menu. This sets the Response Action to be returned when the rule is triggered.

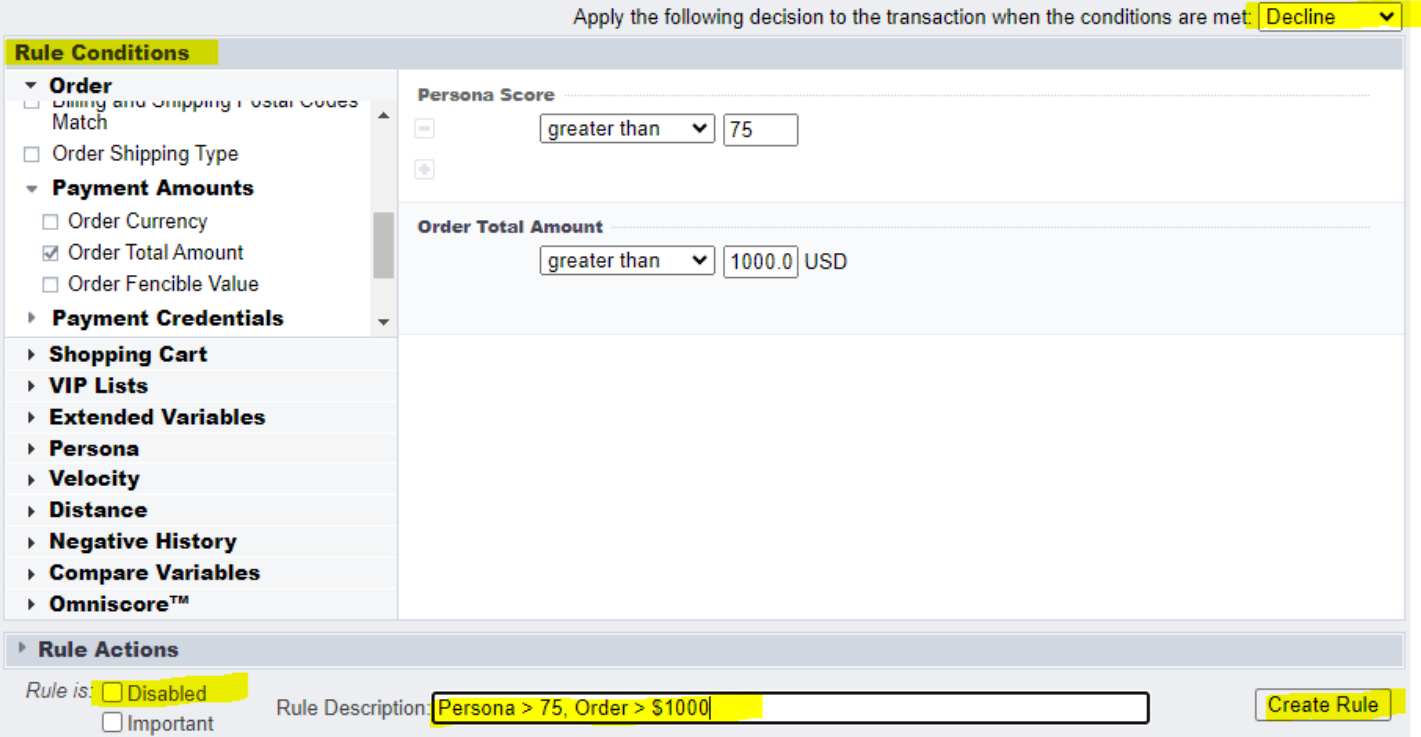

Select the appropriate checkbox on the left if you wish the rule to be disabled or marked as important. Add a label for the Rule in the Rule Descriptor and select the 'Create Rule' button to save the rule.

#### **Important Note: Once a new rule is added or updated the Rule Set must be saved.**

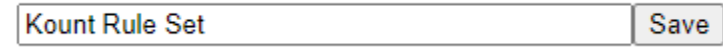

#### Select Fraud Control Menu > Rules Management > Rule Sets and select your rule set:

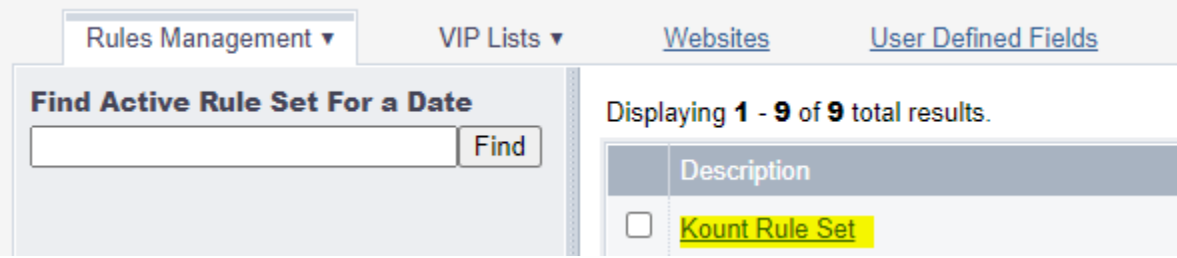

#### **Important Note: The Rule Set must be activated after it has been saved.**

Powertranz Kount Fraud Control Admin Guide v1.0

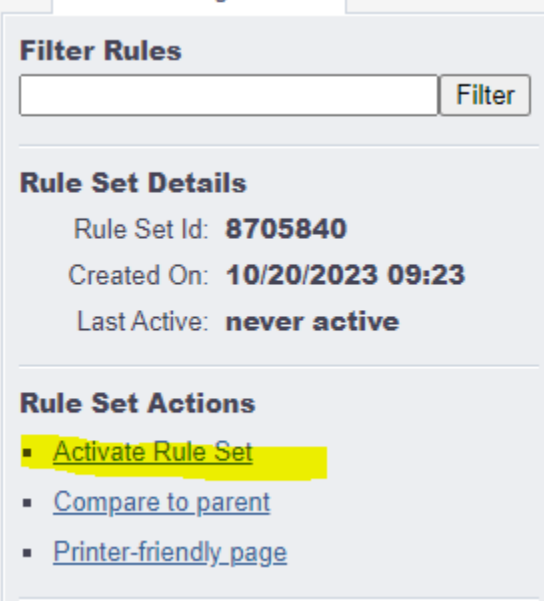

#### *4.2.3 Persona Exclusions*

Persona Exclusions tab under Fraud Control->Link Exclusions, excludes an IP or Email address from the Persona risk assessment.

Once the Filter Exclusions pop-up window is displayed enter the Exclusion type and the value to be excluded from risk assessment.

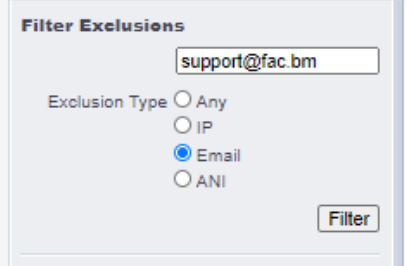

Once exclusion entry is created select 'Add Exclusion' to complete the process.

**Add Exclusion** 

#### *4.2.4 VIP Lists*

 $\mathbf{r}$ 

VIP Lists can be used to whitelist or blacklist using transaction specific information e.g. email addresses or device IDs.

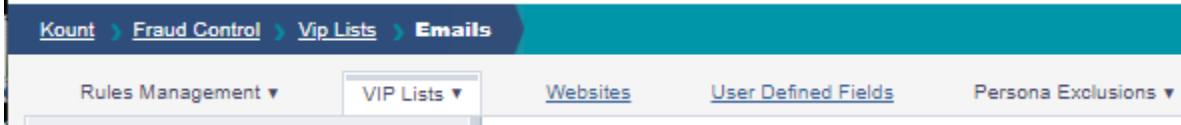

Select appropriate information to be used to filter on.

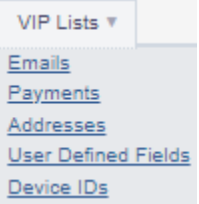

Enter information value and action to be taken when identified.

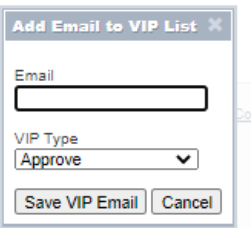

# 5. Adding Users to the Kount Portal

<span id="page-11-0"></span>Add users under the ADMIN->Users and Groups menu option.

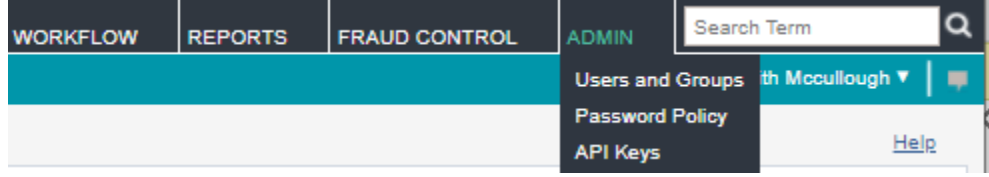

Select the 'Create New User' button to bring up the New User pop-up window.

Create New User

Enter the new user's valid email address, Name and Initials and select the 'Add User' button.

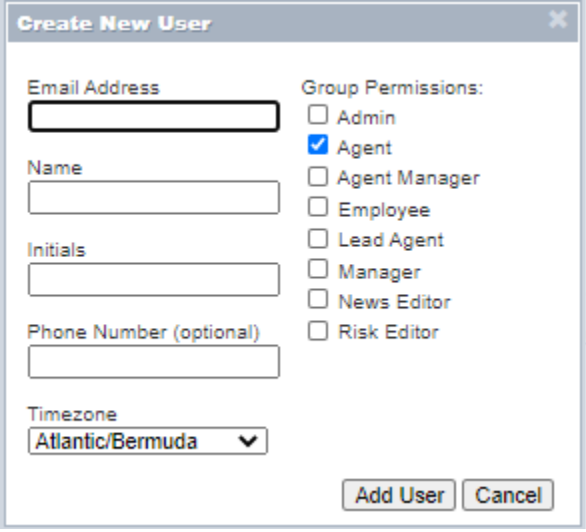

Powertranz Kount Fraud Control Admin Guide v1.0

# <span id="page-12-0"></span>6. Additional Kount Resources

It is highly recommended that you watch the videos below to learn about all of the available functionality within Kount.

#### <span id="page-12-1"></span>Kount Training Videos

The following training videos provide an overview of the KOUNT Portal use.

[https://support.Kount.com/hc/en-us/articles/360046018491-Video-Tutorial-Library](https://support.kount.com/hc/en-us/articles/360046018491-Video-Tutorial-Library)

[https://support.Kount.com/hc/en-us/articles/360045574312-Overview-of-Kount-Command-Agent-Web-Console](https://support.kount.com/hc/en-us/articles/360045574312-Overview-of-Kount-Command-Agent-Web-Console)

[https://support.Kount.com/hc/en-us/sections/360008910292-Rules](https://support.kount.com/hc/en-us/sections/360008910292-Rules)

<https://support.kount.com/hc/en-us/articles/360045627331-How-to-Manage-Rules-in-the-Agent-Web-Console>

[https://na82.salesforce.com/sfc/p/#36000000b56U/a/36000000Q0vG/EBo8dvlEYtvy7U8AaWuz70zH1ZvF9e5K3QxV9nt8](https://na82.salesforce.com/sfc/p/#36000000b56U/a/36000000Q0vG/EBo8dvlEYtvy7U8AaWuz70zH1ZvF9e5K3QxV9nt8KfE) [KfE](https://na82.salesforce.com/sfc/p/#36000000b56U/a/36000000Q0vG/EBo8dvlEYtvy7U8AaWuz70zH1ZvF9e5K3QxV9nt8KfE) 

<https://support.kount.com/hc/en-us/articles/360045195292-Rules-and-Rule-Sets>

<span id="page-12-2"></span>Kount Support Resource Website <https://support.kount.com/hc/en-us>

**Note:** If any further assistance is needed or if you have further questions, please contact **support@fac.bm**